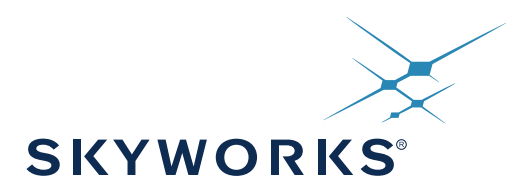

# SKY66430-11 / SQN66430-11 SiP

# Evaluation Board User Manual V1.2

This SiP includes the Sequans Monarch 3330 chipset

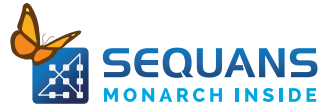

# 1.0 Overview

This document provides an overview of the Monarch SiP SKY66430-11 evaluation board, its basic installation procedures and a quick startup reference.

# 2.0 Evaluation Board Presentation

#### 2.1 Evaluation Board Contents

Out of the box, the evaluation board is delivered with the following:

- The evaluation board: standalone Cellular Modem board with SKY66430-11
- One USB-MiniUSB cable
- One Truphone SIM card (This SIM card offers global LTE Cat M1 connectivity. The SIM card comes with a free 3-month data plan of 150 MB and needs to be activated before first time usage. You need to connect to https://account.truphone.com/register to create your Truphone account and activate your SIM card from the Truphone web portal. You will then be able to extend your data plan if needed.

#### 2.2 Evaluation Board Software Dependencies

The evaluation board requires external software to help you perform some operations.

#### **Mandatory**

Serial Terminal Emulator under Windows, necessary to interact with the evaluation board through AT Commands. The examples illustrated in this document are based on Tera Term Software.

#### Optional (Not Needed for Standard Evaluation Usage)

These tools are released on request and when necessary by the Sequans support team.

For inquiries, please contact Sequans support through the Sequans web site contact portal at: https://www.sequans.com/contact/

Sequans Point-to-Point Protocol Software

Tool for helping to configure Windows driver for PPP interface settings

Sequans Software Upgrade (SFU)

Tool necessary to perform local modem software upgrade

Sequans Debug and Monitoring Tool (DM Tool)

Tool that provides access to advanced LTE information for debugging purposes

## 2.3 Evaluation Board Connectors

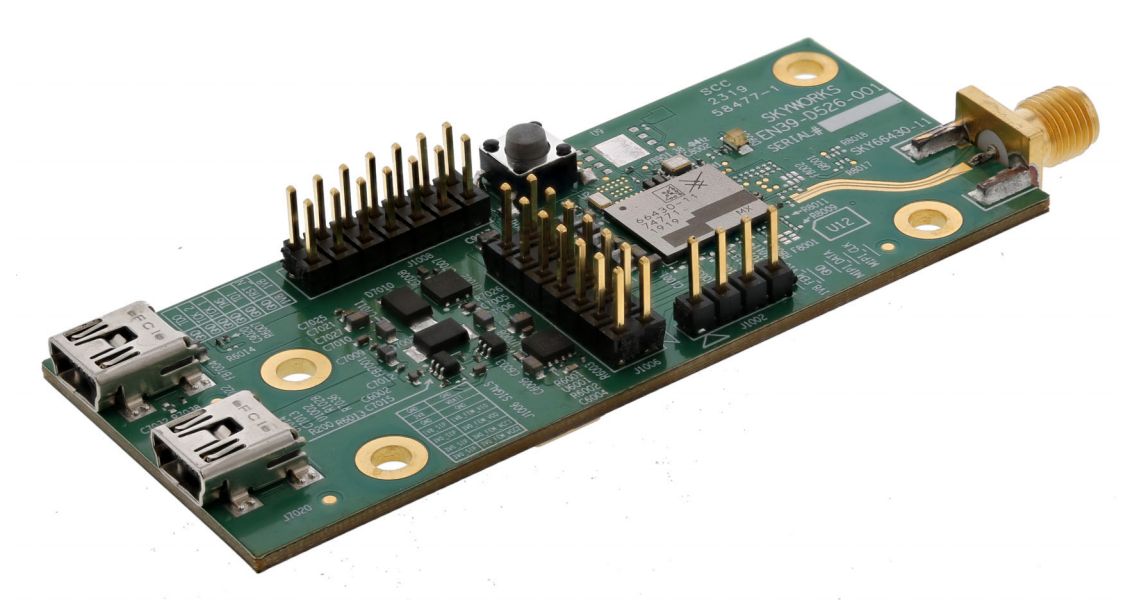

Figure 1. SKY66430-11 Evaluation Board Connector Diagram (Top View)

Note: For jumper default settings, please refer to the appendix.

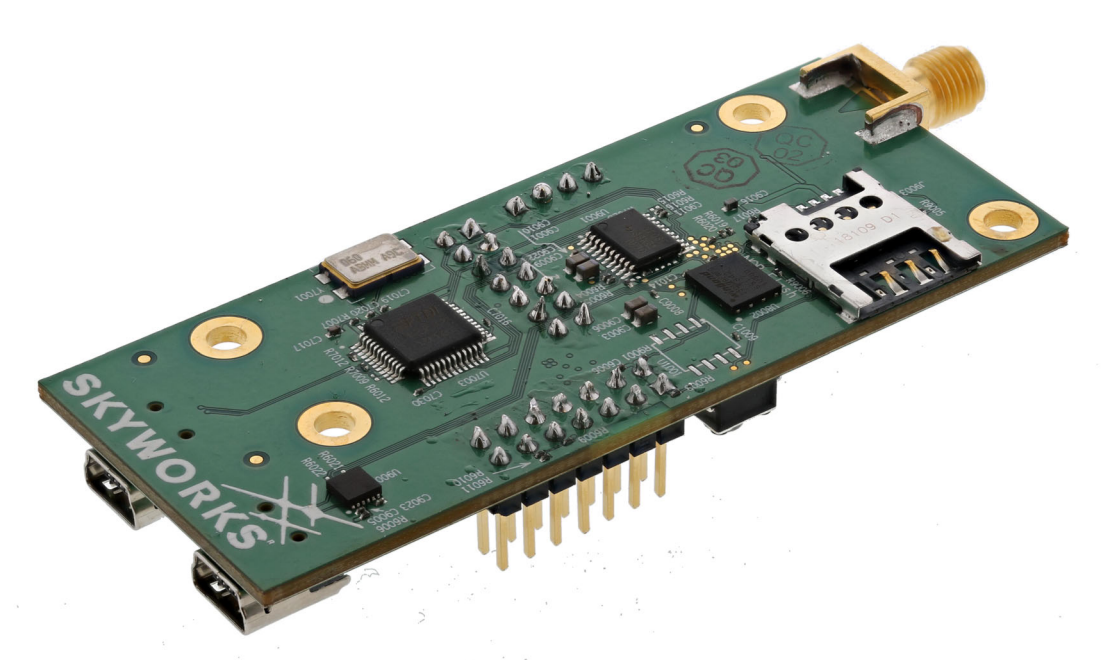

#### Figure 2. SKY66430-11 Evaluation Board Connector Diagram (Bottom View)

# 3.0 Getting Started

#### 3.1 Board Preparation

- Connect an antenna or the SMA RF cable of your testing equipment to the board LTE RF SMA Connector
- Insert your 3FF SIM card in the SIM slot
- Plug the mini-USB cable from your PC to the board USB port X

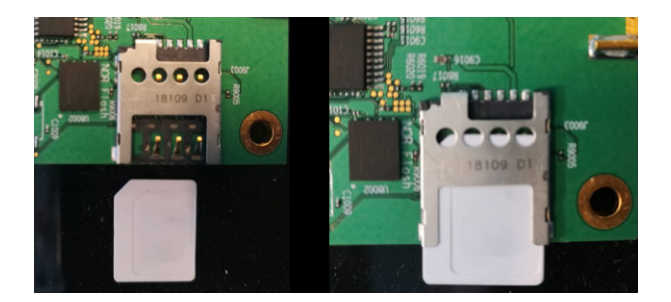

Figure 3. SKY66430-11Board Preparation

#### 3.2 Drivers Installation

- When you plug the USB connector for the first time in your PC, you need to wait for approximately one minute to allow the drivers to be automatically installed on Windows
- The USB connects the on-board UART-USB bridge IC to provide ACM interfaces (virtual COM) in order to access the board through UART
- You should see a popup window with the following information

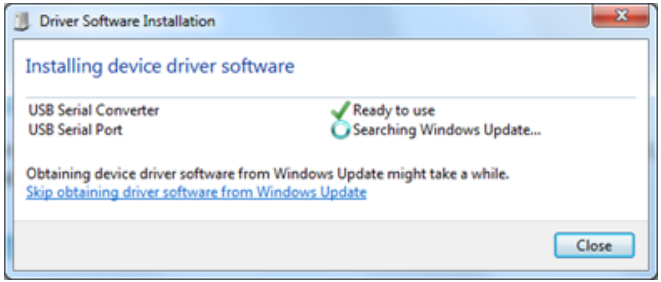

Figure 4. Driver Software Installaion Popup Window

- If the driver fails to automatically install on Windows, you can always install manually from <http://www.ftdichip.com/Drivers/VCP.htm> FTDI driver labeled UART/USB
- After driver installation, it is safer to unplug the evaluation board and reboot your PC

## 3.3 Verifying Your Installation

 After completing the drivers' installation, whenever you plug the USB cable you should be able to see the following, under Windows Control Panel > Device Manager

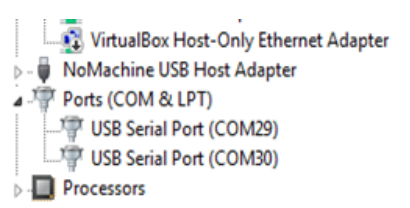

#### Figure 5. Windows Control Panel > Device Manager

• Indeed, port enumeration can be different on your PC from the given the example, depending on your local settings (e.g., COM23, COM24, etc.)

#### <span id="page-4-0"></span>3.4 Overview of the COM Ports

The following table summarizes the COM ports under Windows and their mapping and configuration to the evaluation board.

#### <span id="page-4-1"></span>3.4.1 COM Ports Overview Tables

## Table 1. USB Port X

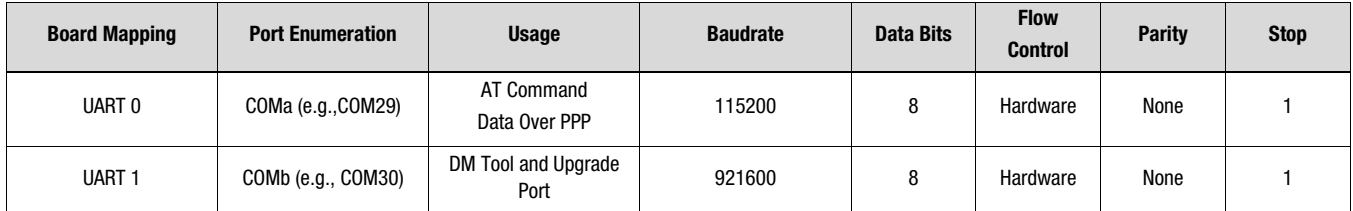

#### Table 2. USB Port Y

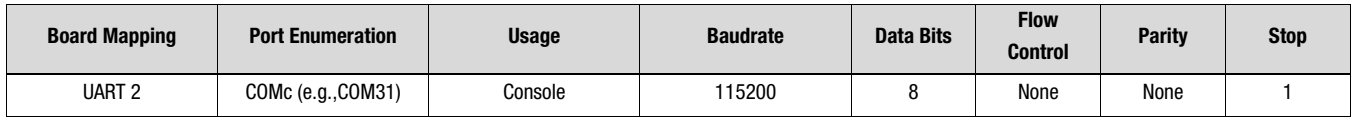

IMPORTANT: COM ports cannot be shared between two different applications at the same time. One of the applications will be in error.

#### 3.5 Configuring and Verifying Installed COM Ports

After COM drivers are installed, open the Windows device manager, expand Ports (COM&LPT) label and click on each one of the USB Serial Port (COMx), tab Port Settings and enter the appropriate values as described in the COM ports overview table.

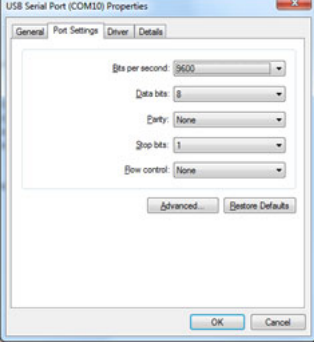

Figure 6. USB Serial Port Properties

# 4.0 Using the Evaluation Board

#### 4.1 AT Commands

- The evaluation board configuration and usage is all being done through AT commands
- In order to send AT commands to the board, you need to use a Serial Terminal program under Windows (e.g., Tera Term freeware)
- To send an AT command to the board, you need to connect your Serial Terminal to the "UART 0" port, corresponding to COMa on Windows enumeration. Please refer to the table in [Overview of the COM Ports on page 5](#page-4-0) to determine the exact COM port on your PC
- Configure the correct Baud rate 115200 and the other settings in the terminal

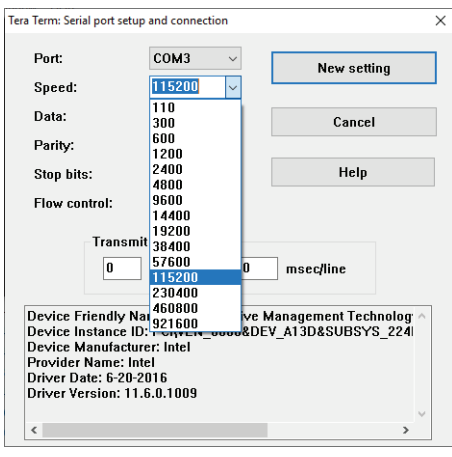

Figure 7. Tera Term Serial Port Setup

- Once the correct setting is done, you should be able to start sending AT commands and receiving their corresponding output
- You can start with ATE1 to enable the echo for the current session

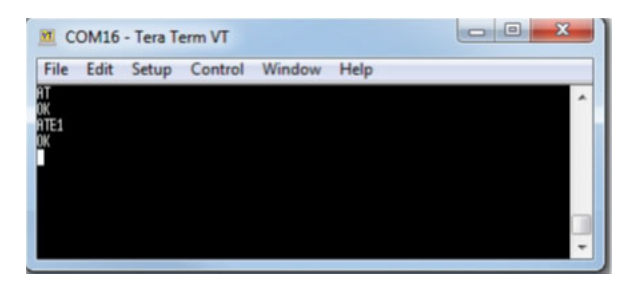

Figure 8. AT Command Window

Note: You can access the latest version of the AT Command Reference Manual through the same channel where you obtained this document. This reference manual describes the complete list of AT commands supported by SKY66430 SiP firmware.

## 4.2 Console Terminal

Connecting a serial terminal to the COM port mapped on UART 2 of the evaluation board will allow you to access to the evaluation board console. The console is a maintenance window and not necessary for regular operations. However, it is useful to have during maintenance phases, such as firmware upgrade or to observe the boot messages after hitting the reset button.

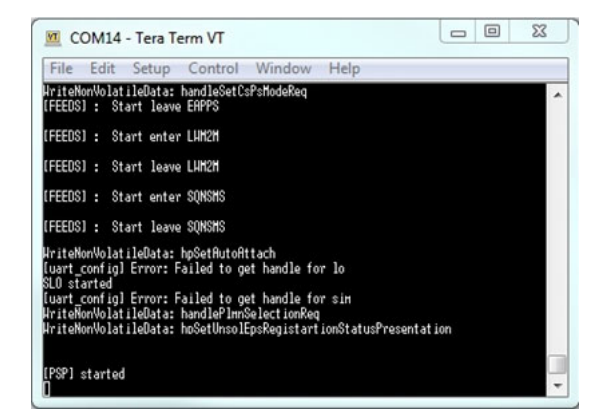

Figure 9. Console Window

# 5.0 Supported Operators

EVB is provided with a SIM card - In order to check the supported operators, please refer to the Truphone web site.

#### 5.1 List of Supported Operators

The list of the operators is predefined in the software and automatically configured when inserting their SIM card is presented in [Connecting the Board to a Network on page 9.](#page-8-0)

The modem can support up to 18 LTE bands. Scanning all the bands takes several minutes. In order to reduce the scanning duration, it is possible to configure the list of bands that need to be scanned with the AT+SQNBANDSEL command.

## <span id="page-8-0"></span>6.0 Connecting the Board to a Network

Refer to the Sequans AT Command Reference Manual and Monarch Module Use cases with AT commands for more details.

If you have access to an LTE-M 4G network or similar:

- Connect the RF cable or the antenna to the RF port of the board
- Configure bands to be scanned AT+SQNBANDSEL=0,"standard","2,4,12
	- 2,4,12 is used as an example to attach to AT&T bands for a device in the United States
- Insert your SIM card in the SIM slot (cf Board Preparation)
- To check the SIM card state:
	- From the terminal, enter:
	- $AT + CFUN = 4$
	- AT+CPIN?
	- The SIM card will be read when the UE is in  $+$ CFUN=1 or  $+$ CFUN=4 states.
	- The response will be:

+CPIN: <code></code>

<code> = Ready : SIM card is present and unlocked <code> = Ready : SIM card is present and unlocked </a>

<code>=SIM PIN : Modem is waiting SIM PIN to be entered and the set of PIN to be entered and the set of  $\epsilon$ 

<code> = SIM PUK : Modem is waiting SIM PUK to be given

or ERROR, when SIM is not inserted or not detected

From the terminal, enter AT+CEREG=1

- This command will allow getting notification every time there is a change of the network registration status

- From the terminal, enter AT+CFUN=1
- The response will be:
	- OK
	- Followed by:

CEREG=<stat>

 $\le$ stat $>=$ 0 : Modem is not registered and is not currently searching an operator to register to

Possible cause: SIM card error or registration ongoing

- <stat>=1 : Modem is registered on network -board connected-
- <stat>=2 : Modem is not registered, but is currently trying to attach or is searching for an operator to register to Possible causes:

No network available Available networks have bad coverage PLMN available but the registration is rejected <stat>=3 : Registration denied Possible causes: Illegal mobile equipment IMSI unknown at HLR PLMN not allowed Location area not allowed Roaming not allowed in this location area Network failure Network congestion

## 6.1 Checking the Signal Strength

When your board is connected to a network, you can check the signal strength and characteristics through the following AT command:

AT+CSQ

• Response will be

 $+CSQ: <$ rssi $>$ , $<$ ber $>$ 

where  $\langle$ rssi $>$  represents the signal strength at the antenna and  $\langle$  ber $>$  is the bit error rate in %.

## Table 3. <rssi> Conversion Table

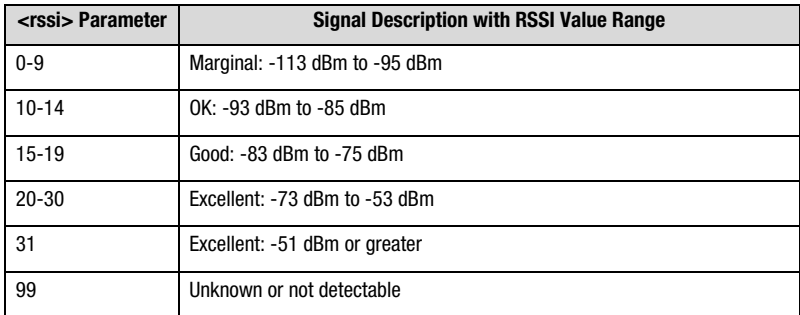

## Table 4. <ber> Conversion Table

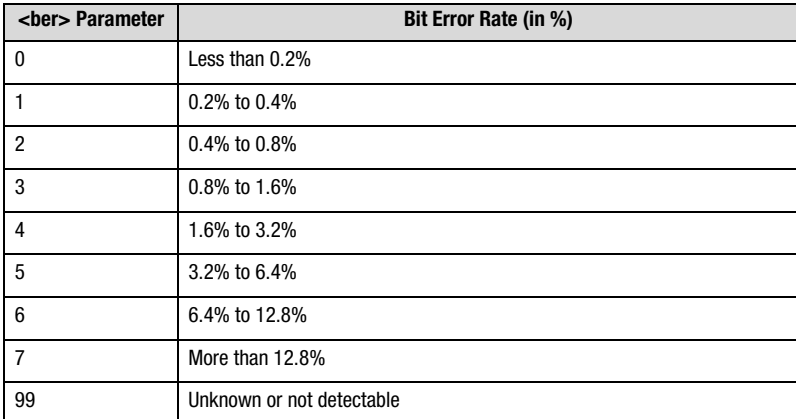

## 6.2 Sending Data Through the Evaluation Board

When your Kit is connected to a network, you can attempt to do a ping to a remote server using AT+PING

Example:

AT+PING="sequans.com"

Response:

+PING: 184.106.55.83.190.39

+PING: 184.106.55.83.200.39

- +PING: 184.106.55.83.200.39
- +PING: 184.106.55.83.200.39
- Documentation for PING as well as other AT commands allowing to open TCP, UDP sockets, send data requests over HTTP or connect to an MQTT broker can be found in the AT commands Reference Manual, see [1].

# 7.0 Power Measurement

Power consumption measurement can be performed on EVB by setting the modem into specific mode. For details, refer to the Skyworks Power Consumption Measurement Guideline document.

# 8.0 Device Maintenance

## 8.1 Introduction

This section is not part of the default usage of the evaluation board. It is to be used as a reference in case you have been in contact with the support team, and they invited you to run some of the following actions.

## 8.2 Firmware Upgrade

#### 8.2.1 Firmware Upgrade Introduction

This section is only informative in case you are invited to upgrade the SW of the evaluation board.

The evaluation board you received is normally loaded with up-to-date software and it is ready to work. However, your support at Sequans may ask you to upgrade the default software for some reasons at any time.

To upgrade your board you need to obtain the following from Sequans:

- The Sequans Firmware Upgrade (SFU) Tool
	- sfu\_1.1-xxx
- The SFU User Manual
	- Monarch\_SFU\_UserGuide-RevX.pdf
	- The new firmware to upload on the evaluation board: it is a file with the .dup extension (e.g., SQN66430- REV2\_B1B2B3B4B5B8B12B13B14B17B18B19B20B25B26B28B66B85\_BBA1-RFA3-SKY6643011\_LR5.4.1.0- 49576.dup)

The first time you use SFU, you need to install it on your PC.

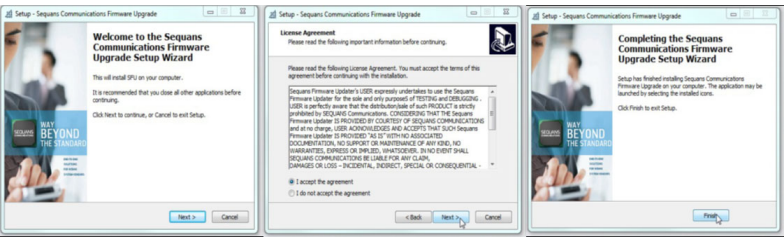

Figure 10. Sequans Firmware Upgrade (SFU) Program

Note: The SFU program program operates on "UART 1". Refer to [COM Ports Overview Tables on page 5](#page-4-1) to map it for your setup.

#### 8.2.2 Upgrading the Evaluation Board

For detailed SFU usage, please refer to the Monarch Software Release Note and the SFU User Manual documents.

### 8.3 DM Tool

This section is only informative in case you are invited to use DM Tool.

DM Tool is a Sequans proprietary tool, only needed for troubleshooting 3GPP protocols issues.

In general, all the operations on the evaluation board are to be run through AT Commands via serial terminal. DM Tool can allow performing specific deep Monitoring and Debugging sessions.

When you are invited to use DM Tool, you need to have access to the following deliverables from your Sequans support.

#### • DM Tool Installation Program (sqn4gdm\_setup\_1.x-xxx.exe)

Basic DM documentations are embedded in the tool itself, through the help Menu.

## • DM Tool Application Note Document

## 8.3.1 Connecting DM Tool to the Board

DM Tool has to be connected to UART 1. Plug the mini-USB cable from your PC to the USB Port X of the board.

#### 8.3.2 Using DM Tool

Read the DM Tool Application Note to configure and use the DM tool.

# 9.0 Troubleshooting Issues

## 9.1 Most Common Issues

The following is a list of common issues and possible ways to fix the issue.

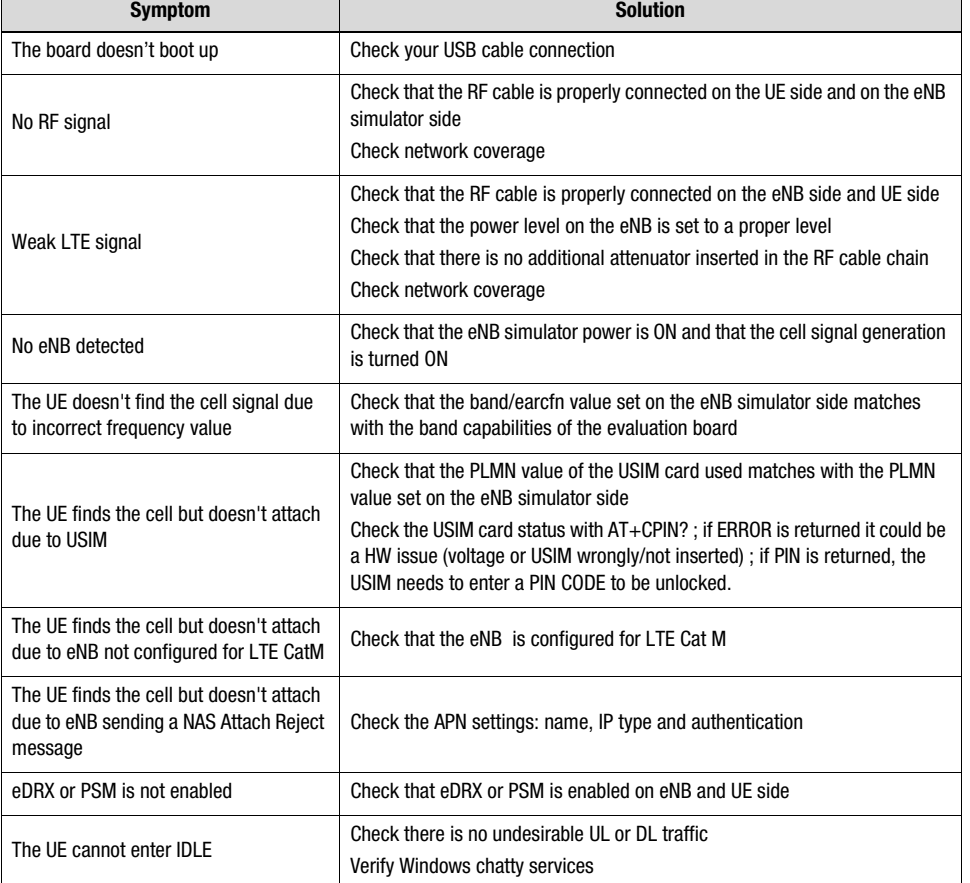

# 10.0 Appendix

- Below is the default jumper setting for the SKY66430 evaluation board.
- It is set up at the factory. However, if a jumper gets knocked off during shipment or if you are instructed by technical support to change a setting during a maintenance session, the following diagram shows the proper jumper settings:

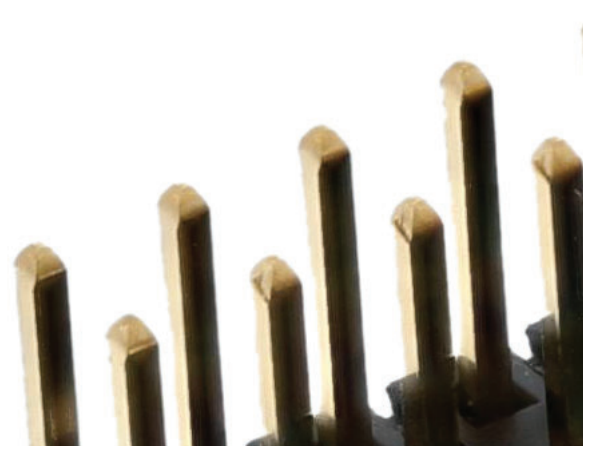

Figure 11. Default Jumper Settings

## 11.0 References

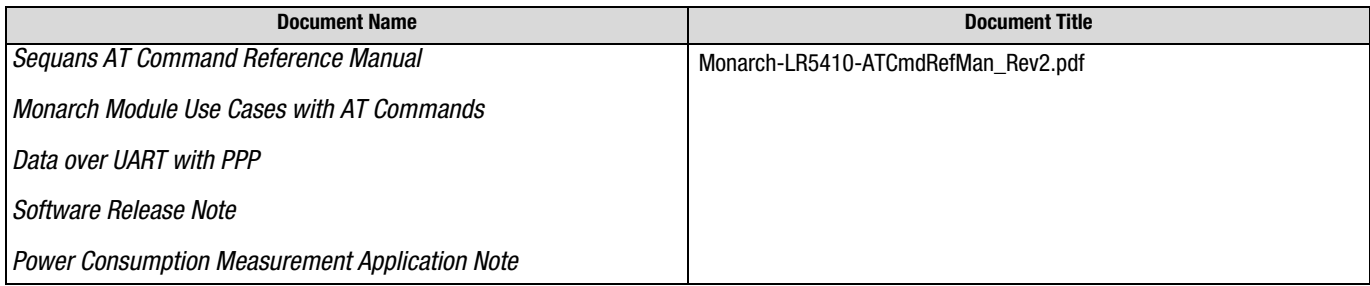

Copyright © 2019-2020 Skyworks Solutions, Inc. All Rights Reserved.

Information in this document is provided in connection with Skyworks Solutions, Inc. ("Skyworks") products or services. These materials, including the information contained herein, are provided by Skyworks as a service to its customers and may be used for informational purposes only by the customer. Skyworks assumes no responsibility for errors or omissions in these materials or the information contained herein. Skyworks may change its documentation, products, services, specifications or product descriptions at any time, without notice. Skyworks makes no commitment to update the materials or information and shall have no responsibility whatsoever for conflicts, incompatibilities, or other difficulties arising from any future changes.

No license, whether express, implied, by estoppel or otherwise, is granted to any intellectual property rights by this document. Skyworks assumes no liability for any materials, products or information provided hereunder, including the sale, distribution, reproduction or use of Skyworks products, information or materials, except as may be provided in Skyworks Terms and Conditions of Sale.

THE MATERIALS, PRODUCTS AND INFORMATION ARE PROVIDED "AS IS" WITHOUT WARRANTY OF ANY KIND, WHETHER EXPRESS, IMPLIED, STATUTORY, OR OTHERWISE, INCLUDING FITNESS FOR A PARTICULAR PURPOSE OR USE, MERCHANTABILITY, PERFORMANCE, QUALITY OR NON-INFRINGEMENT OF ANY INTELLECTUAL PROPERTY RIGHT; ALL SUCH WARRANTIES ARE HEREBY EXPRESSLY DISCLAIMED. SKYWORKS DOES NOT WARRANT THE ACCURACY OR COMPLETENESS OF THE INFORMATION, TEXT, GRAPHICS OR OTHER ITEMS CONTAINED WITHIN THESE MATERIALS. SKYWORKS SHALL NOT BE LIABLE FOR ANY DAMAGES, INCLUDING BUT NOT LIMITED TO ANY SPECIAL, INDIRECT, INCIDENTAL, STATUTORY, OR CONSEQUENTIAL DAMAGES, INCLUDING WITHOUT LIMITATION, LOST REVENUES OR LOST PROFITS THAT MAY RESULT FROM THE USE OF THE MATERIALS OR INFORMATION, WHETHER OR NOT THE RECIPIENT OF MATERIALS HAS BEEN ADVISED OF THE POSSIBILITY OF SUCH DAMAGE.

Skyworks products are not intended for use in medical, lifesaving or life-sustaining applications, or other equipment in which the failure of the Skyworks products could lead to personal injury, death, physical or environmental damage. Skyworks customers using or selling Skyworks products for use in such applications do so at their own risk and agree to fully indemnify Skyworks for any damages resulting from such improper use or sale.

Customers are responsible for their products and applications using Skyworks products, which may deviate from published specifications as a result of design defects, errors, or operation of products outside of published parameters or design specifications. Customers should include design and operating safeguards to minimize these and other risks. Skyworks assumes no liability for applications assistance, customer product design, or damage to any equipment resulting from the use of Skyworks products outside of stated published specifications or parameters.

Skyworks and the Skyworks symbol are trademarks or registered trademarks of Skyworks Solutions, Inc. or its subsidiaries in the United States and other countries. Third-party brands and names are for identification purposes only, and are the property of their respective owners. Additional information, including relevant terms and conditions, posted at www.skyworksinc.com, are incorporated by reference.